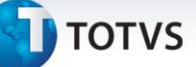

#### **Criação da Rotina de Variáveis e Fórmulas**

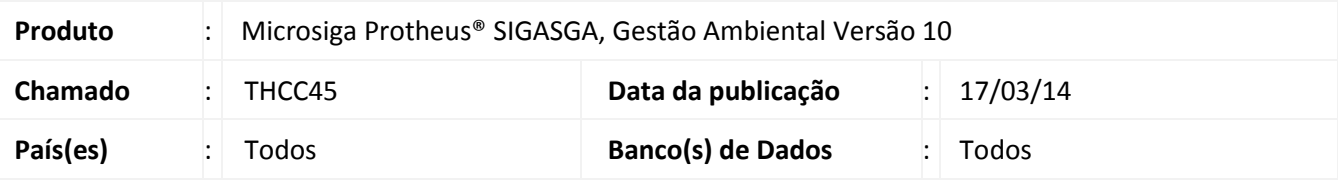

#### Importante

Esta melhoria depende de execução do *update* de base **UPDSGA31,** conforme **Procedimentos para Implementação**.

Implementada as rotinas e/ou campos no sistema de Gestão Ambiental:

- **Variáveis (SGAA560)** com os campos **Variável (TDN\_VAR), Descrição(TDN\_DESCRI) Unid. Med. (TDN\_UM)**, no quadro inferior estão os campos **Data Inicio (TDO\_DTINI) Data Fim (TDO\_DTFIM), Resultado (TDO\_RESULT)** e os campos Filial **(TDN\_FILIAL), Filial (TDO\_FILIAL) Variável (TDO\_VAR)** que não são visíveis em tela.
- **Fórmulas (SGAA570)** com os campos **Fórmula (TDP\_CODFOR)**, **Descrição (TDP\_DESCRI)** e os campos **Filial ( TDP\_FILIAL)** e **Chave Memo (TDP\_FORMUL)** que não são visíveis em tela;
- Implementado na rotina de **Plano de Ação (SGAA090)** os campos: **Fórmula Meta (TAA\_FORMUL), Desc.Form. (TAA\_DESMET), Meta Inicial (TAA\_METINI), Meta Final (TAA\_METFIM), Unidade Meta (TAA\_UNIMET), Form. Fech. (TAA\_FORFEC), Desc. Form. (TAA\_DESFFE), Tipo da Meta (TAA\_TIPMET), Final. Prev. (TAA\_DTPRFI).** Alterado o tamanho do campo **Nome plano (TAA\_NOME)** para 80 caracteres, para maior flexibilidade na definição e medição de metas no processo de objetivos e metas do sistema.

A rotina de **Variáveis (SGAA560)** irá permitir o cadastro das variáveis de acompanhamento que serão utilizadas nas fórmulas de cálculos das metas, onde para cada retorno pode será ter o valor de uma variável. O cadastro terá um código, uma descrição e irá permitir o lançamento do resultado dessas variáveis por período, onde o resultado das variáveis não poderá ser alterado após o lançamento de resultados com o uso desta variável no período.

A rotina de **Fórmulas (SGAA570)** permitirá ao usuário escolher as variáveis (previamente cadastradas) e operações (nº de resultados, média de resultados, soma de resultados, resultado mínimo, resultado máximo, meta início e meta final) que serão utilizadas para calcular o atingimento de uma meta.

Na rotina de **Plano de Ação (SGAA090)**, o usuário deve escolher qual a fórmula que deseja utilizar para calcular o resultado do objetivo atingido para cada período da meta por intermédio do campo **Fórmula Meta (TAA\_FORMUL).**  Este campo preencherá o campo **Desc. Form. (TAA\_DESMET)** com o nome da fórmula, além de escolher qual tipo de meta deseja utilizar, por intermédio do campo **Tipo da Meta (TAA\_TIPMET)** que poderá ser preenchido com as opções **> (maior que), >= (maior ou igual que); entre; <= (menor ou igual que); < (menor que); = (igual a)**. Após preenchido do campo **Fórmula Meta (TAA\_FORMUL)**, o usuário deverá preencher os campos **Meta Inicial (TAA\_METINI)** e **Meta Final (TAA\_METFIM)** (caso o campo **Tipo da Meta (TAA\_TIPMET)** esteja preenchido com a opção entre), caso contrario, será preenchido apenas o campo **Meta Inicial (TAA\_METINI**).

O campo **Unidade Meta (TAA\_UNIMET)** definirá qual a unidade de medida que a meta utiliza e o campo **Form. Fech. (TAA\_FORFEC)** irá definir a fórmula para fechamento do objetivo, preenchendo assim o campo **Desc. Form. (TAA\_DESFFE)** automaticamente com o nome da fórmula. O campo **Final. Prev. (TAA\_DTPRFI)** informa se o plano de ação finalizará na data prevista (**1=Sim**; **2=Não**), caso o campo seja igual a 1, a meta será finalizada no atingimento

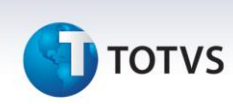

dessa data, caso seja igual a 2, a meta só será finalizada ao atingir o valor definido pelo usuário. Quando clicar sobre a opção **Finalizar Plano de Ação** deve-se deixar finalizar o Plano de Ação, caso o conteúdo do campo **Final. Prev. (TAA\_DTPRFI)** for igual a 1 (Sim) e a data atual for maior ou igual à data prevista de término.

Na rotina de **Resultado da Meta (SGAA310)** será mostrado o valor das variáveis, o resultado do lançamento e a legenda será substituída pelo valor da meta. Nesta rotina também é possível visualizar o cadastro de **Variáveis (SGAA560)**. Caso uma variável não tenha resultado vigente no período do resultado, o usuário será obrigado a informá-lo.

Na rotina de relatório de **Objetivos e Metas (SGAR140)** será adicionado os campos **Finaliza Dt. Prev., Fórmula, Detalhamento, Fórmula Compilado, Detalhamento e Compilado Geral.** 

#### **Procedimento para Implementação**

Aplicar atualização do(s) programa(s) **SGAA090, SGAA300, SGAA310, SGAA560, SGAA570, SGAUTIL,** 

#### **SGAR140, UPDSGA31.**

Para viabilizar essa melhoria, é necessário aplicar o pacote de atualizações (*Patch*) deste chamado.

Para que as alterações sejam efetuadas, é necessário executar a função **U\_ UPDSGA31.**

#### Importante

Antes de executar o compatibilizador **UPDSGA31** é imprescindível:

- a) Realizar o *backup* da base de dados do produto que será executado o compatibilizador (diretório **PROTHEUS\_DATA\DATA**) e dos dicionários de dados SXs (diretório **PROTHEUS\_DATA\_SYSTEM**).
- b) Os diretórios acima mencionados correspondem à **instalação padrão** do Protheus, portanto, devem ser alterados conforme o produto instalado na empresa.
- c) Essa rotina deve ser executada em **modo exclusivo**, ou seja, nenhum usuário deve estar utilizando o sistema.
- d) Se os dicionários de dados possuírem índices personalizados (criados pelo usuário), antes de executar o compatibilizador, certifique-se de que estão identificados pelo *nickname*. Caso o compatibilizador necessite criar índices, irá adicioná-los a partir da ordem original instalada pelo Protheus, o que poderá sobrescrever índices personalizados, caso não estejam identificados pelo *nickname*.
- e) O compatibilizador deve ser executado com a **Integridade Referencial desativada\***.

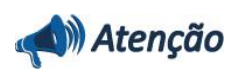

**O procedimento a seguir deve ser realizado por um profissional qualificado como Administrador de Banco de Dados (DBA) ou equivalente!** 

**A ativação indevida da Integridade Referencial pode alterar drasticamente o relacionamento entre tabelas no banco de dados. Portanto, antes de utilizá-la, observe atentamente os procedimentos a seguir:**

i. No **Configurador (SIGACFG)**, veja **se a empresa utiliza** Integridade Referencial, selecionando a opção **Integridade/Verificação (APCFG60A)**.

# **J** TOTVS

- ii. Se **não há** Integridade Referencial **ativa**, são relacionadas em uma nova janela todas as empresas e filiais cadastradas para o sistema e nenhuma delas estará selecionada. Neste caso, **E SOMENTE NESTE, não é necessário** qualquer outro procedimento de **ativação ou desativação** de integridade, basta finalizar a verificação e aplicar normalmente o compatibilizador, conforme instruções.
- iii. **Se há** Integridade Referencial **ativa** em **todas as empresas e filiais**, é exibida uma mensagem na janela **Verificação de relacionamento entre tabelas**. Confirme a mensagem para que a verificação seja concluída, **ou**;
- iv. **Se há** Integridade Referencial **ativa** em **uma ou mais empresas**, que não na sua totalidade, são relacionadas em uma nova janela todas as empresas e filiais cadastradas para o sistema e, somente, a(s) que possui(em) integridade está(arão) selecionada(s). Anote qual(is) empresa(s) e/ou filial(is) possui(em) a integridade ativada e reserve esta anotação para posterior consulta na reativação (ou ainda, contate nosso Help Desk Framework para informações quanto a um arquivo que contém essa informação).
- v. Nestes casos descritos nos itens **"iii"** ou **"iv", E SOMENTE NESTES CASOS**, é necessário **desativar** tal integridade, selecionando a opção **Integridade/ Desativar (APCFG60D)**.
- vi. Quando desativada a Integridade Referencial, execute o compatibilizador, conforme instruções.
- vii. Aplicado o compatibilizador, a Integridade Referencial deve ser reativada, **SE E SOMENTE SE tiver sido desativada**, por intermédio da opção **Integridade/Ativar (APCFG60)**. Para isso, tenha em mãos as informações da(s) empresa(s) e/ou filial(is) que possuía(m) ativação da integridade, selecione-a(s) novamente e confirme a ativação.

#### **Contate o Help Desk Framework EM CASO DE DÚVIDAS!**

1. Em **Microsiga Protheus TOTVS Smart Client**, digite **UPDSGA31** no campo **Programa Inicial**.

#### Importante

Para a correta atualização do dicionário de dados, certifique-se que a data do compatibilizador seja igual ou superior a 14/11/2013.

- 2. Clique em **OK** para continuar.
- 3. Após a confirmação é exibida uma tela para a seleção da empresa em que o dicionário de dados será modificado.
- 4. Ao confirmar é exibida uma mensagem de advertência sobre o *backup* e a necessidade de sua execução em **modo exclusivo**.
- 5. Clique em **Processar** para iniciar o processamento. O primeiro passo da execução é a preparação dos arquivos.

É apresentada uma mensagem explicativa na tela.

6. Em seguida, é exibida a janela **Atualização concluída** com o histórico (*log*) de todas as atualizações processadas. Nesse *log* de atualização são apresentados somente os campos atualizados pelo programa. O compatibilizador cria os campos que ainda não existem no dicionário de dados.

 $\odot$ 

Este documento é de propriedade da TOTVS. Todos os direitos reservados. ©

### **Boletim Técnico**

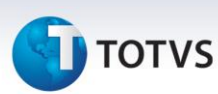

- 7. Clique em **Gravar** para salvar o histórico (*log*) apresentado.
- 8. Clique em **OK** para encerrar o processamento.

#### **Atualizações do compatibilizador**

#### 1. Criação de **Tabelas** no arquivo **SX2 - Tabelas:**

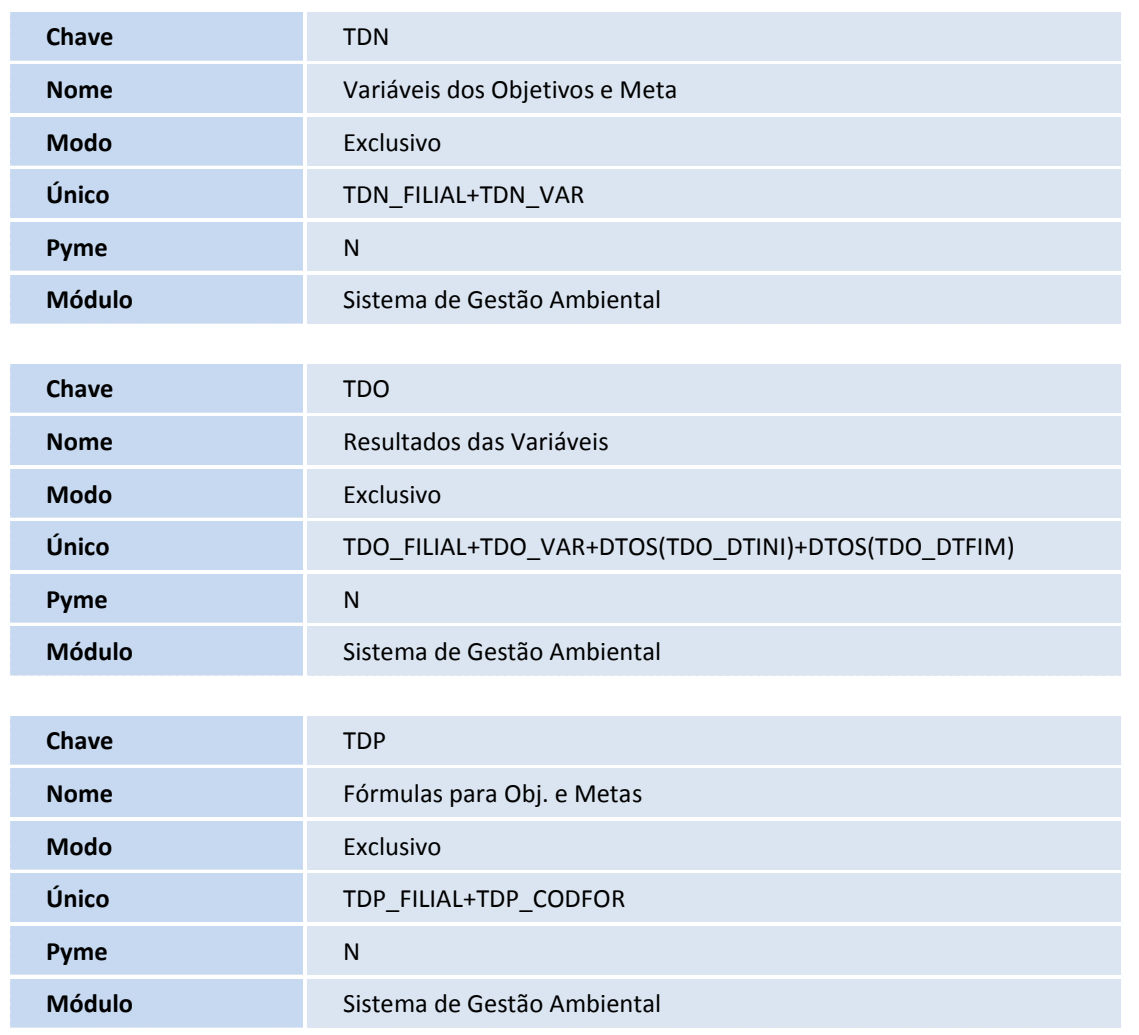

#### 2. Criação de **Campos** no arquivo **SX3 - Campos:**

• Tabela TDN - Variáveis dos Objetivos e Meta

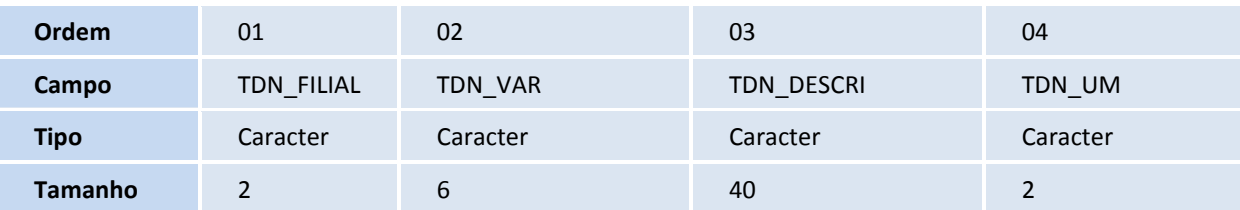

# **TOTVS**

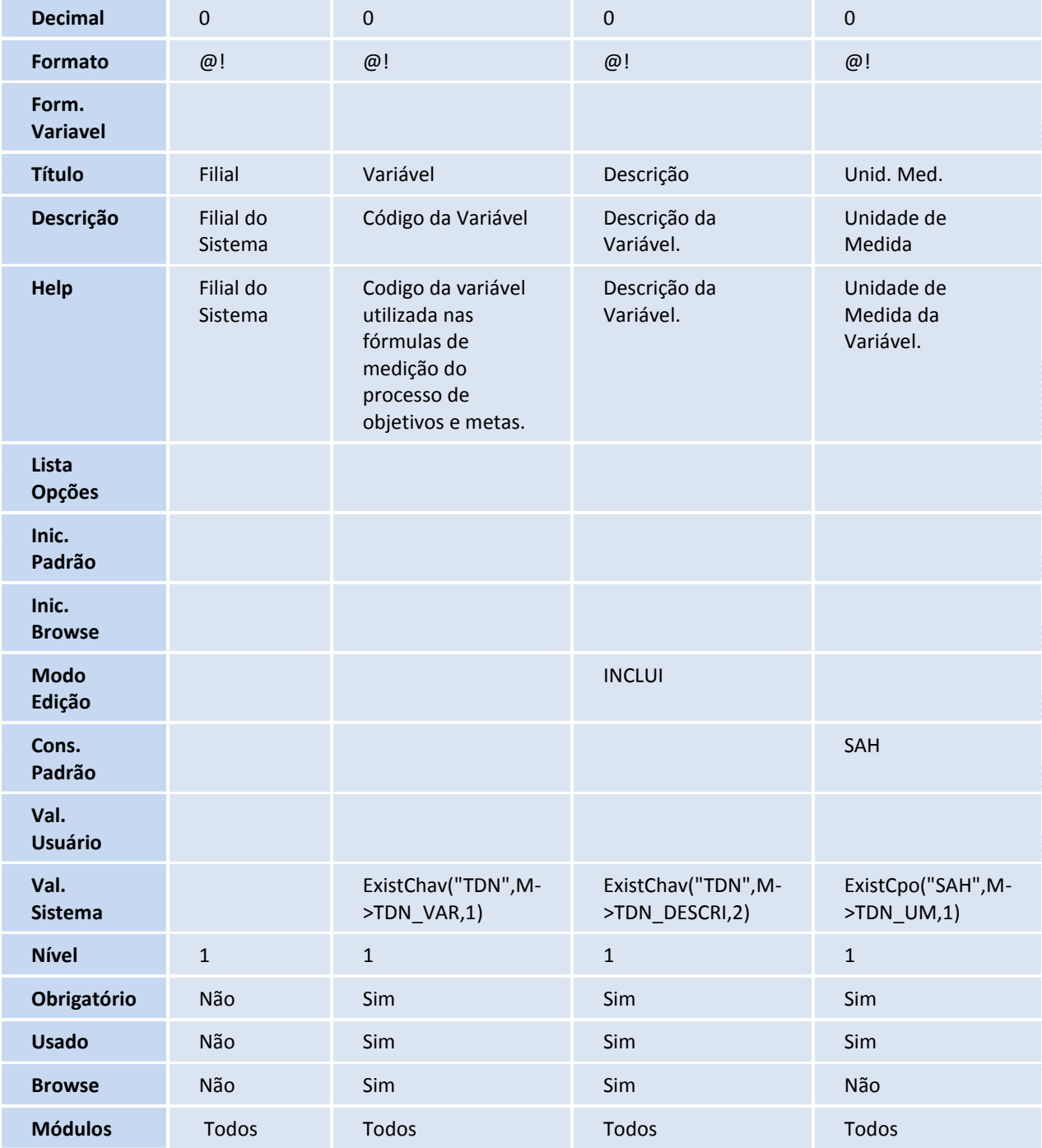

• Tabela TDO - Resultados das Variáveis

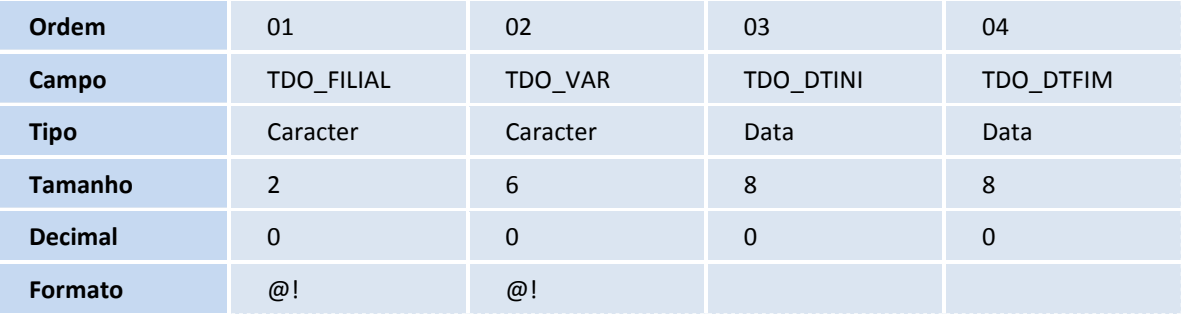

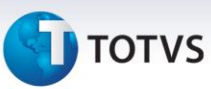

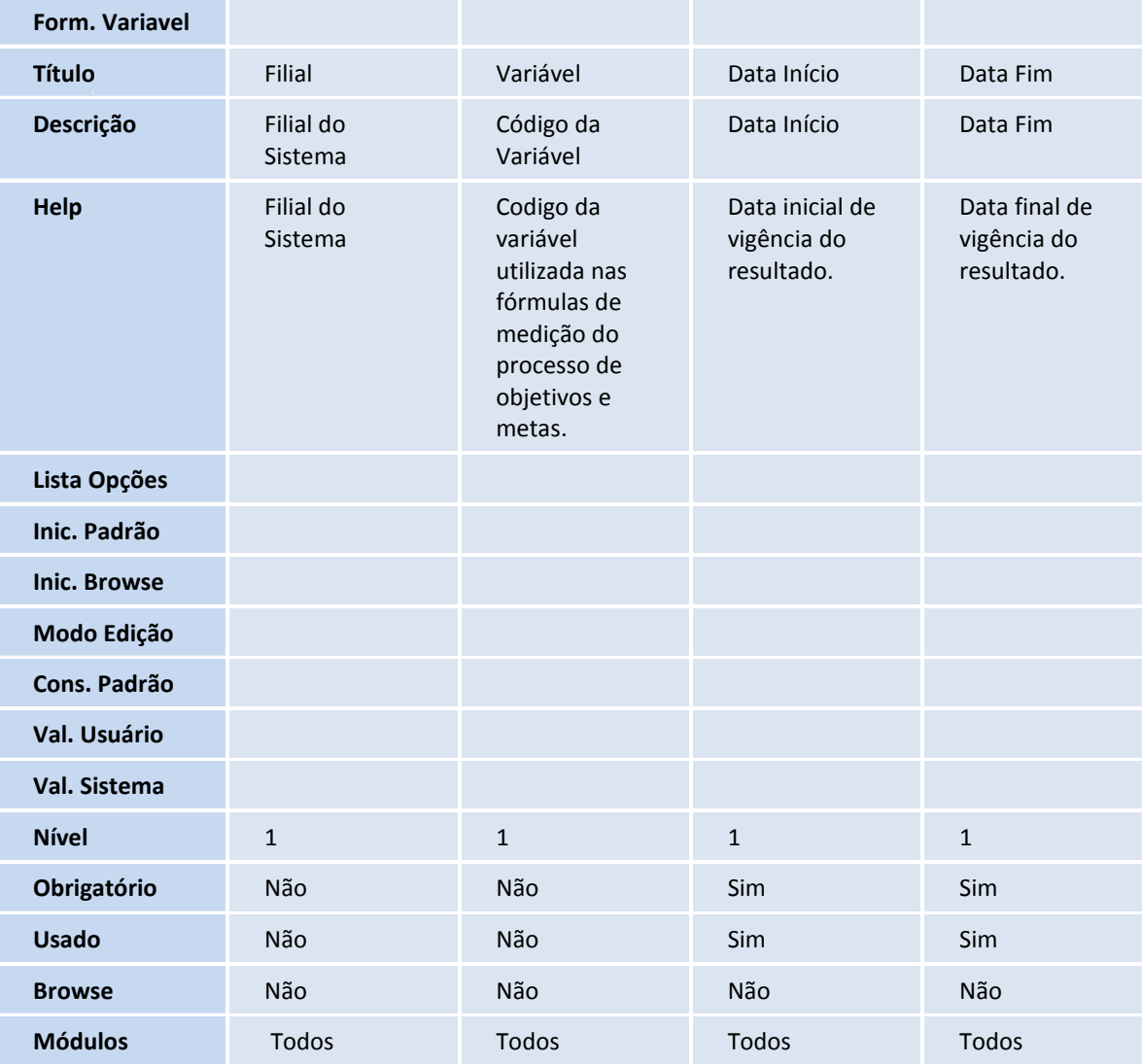

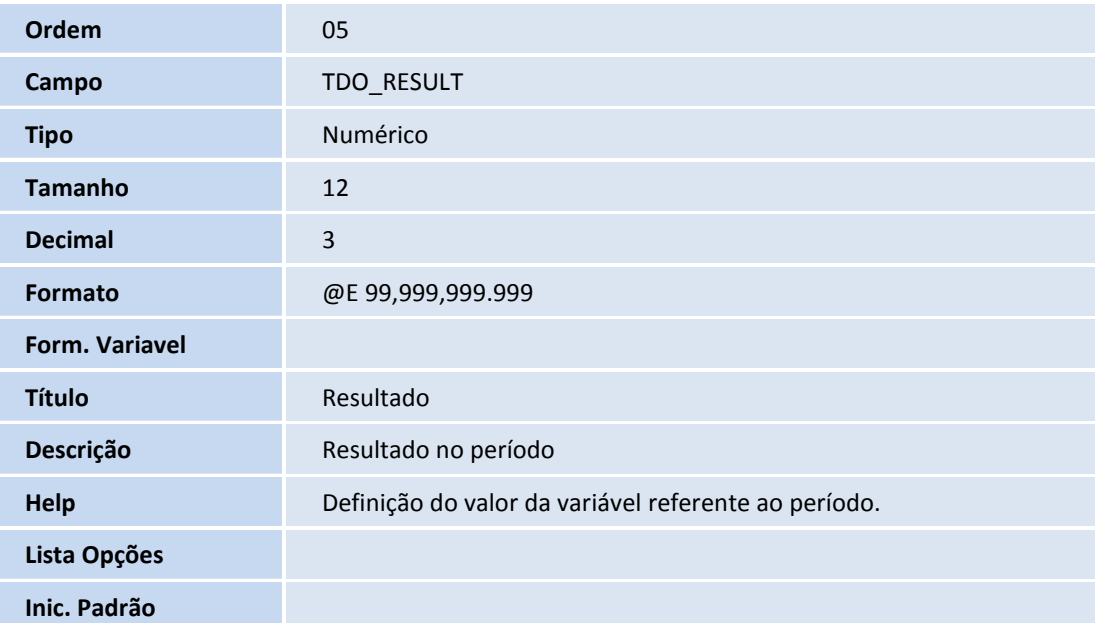

# **TOTVS**

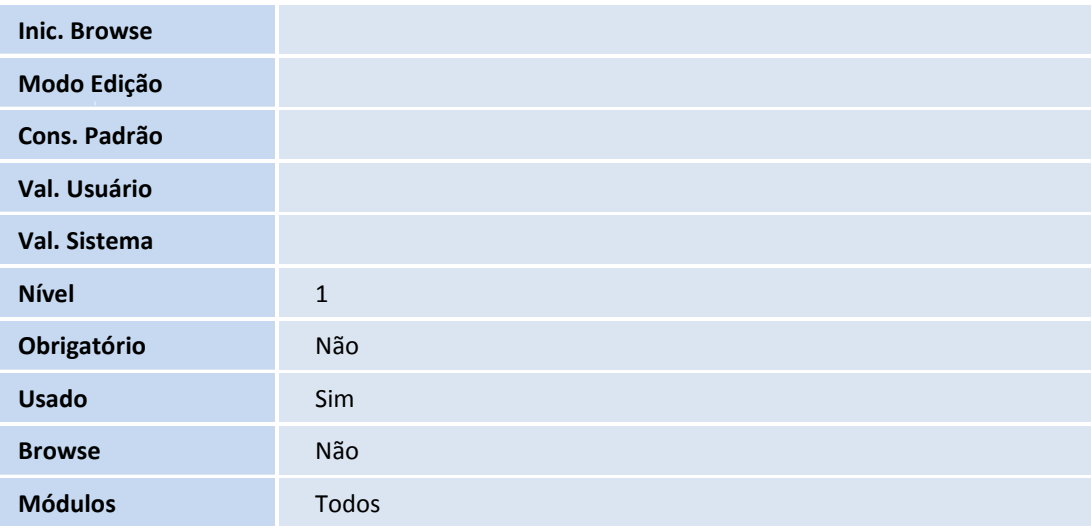

• Tabela TDP - Fórmulas para Obj. e Metas

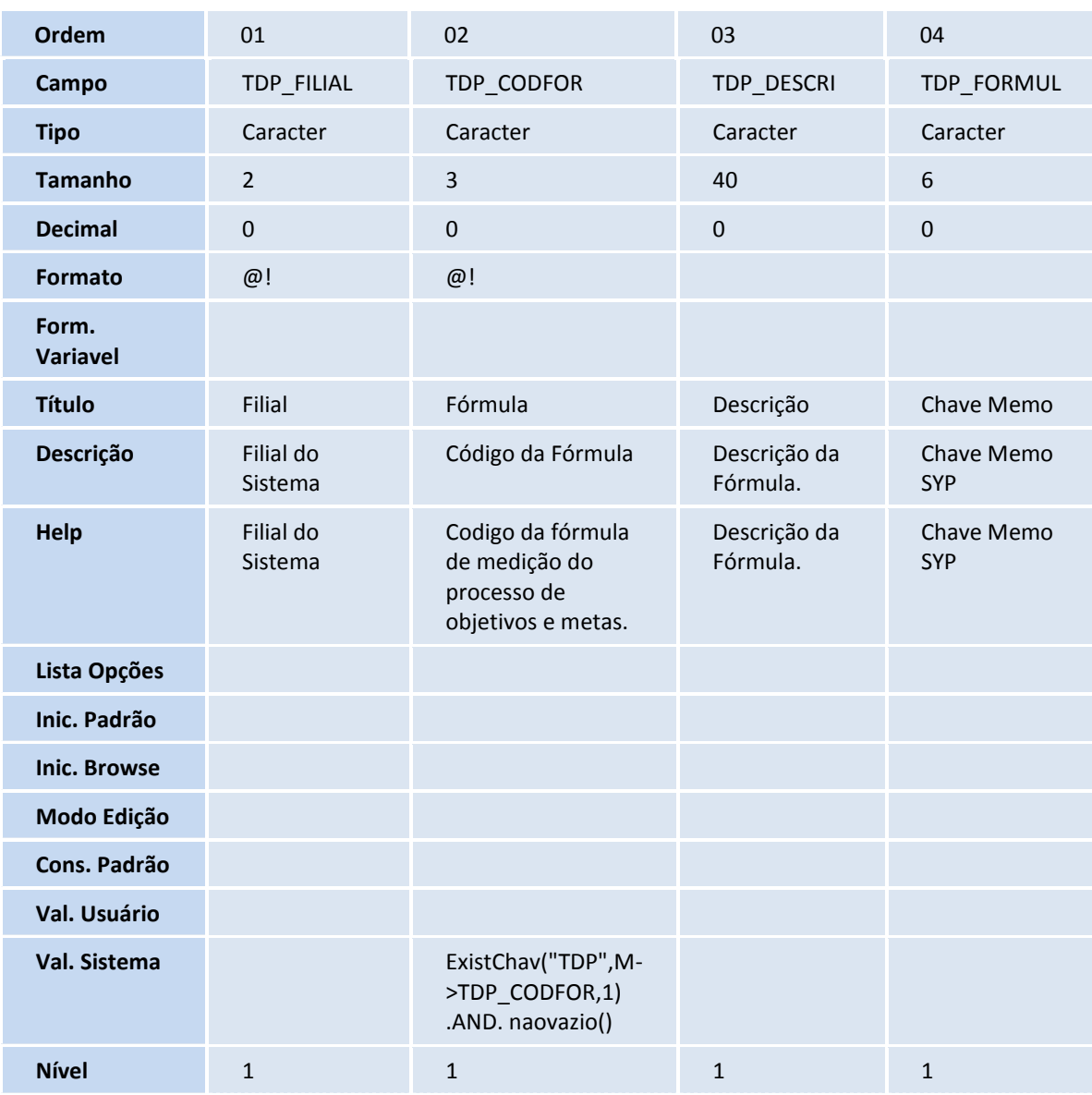

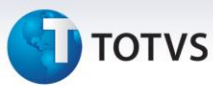

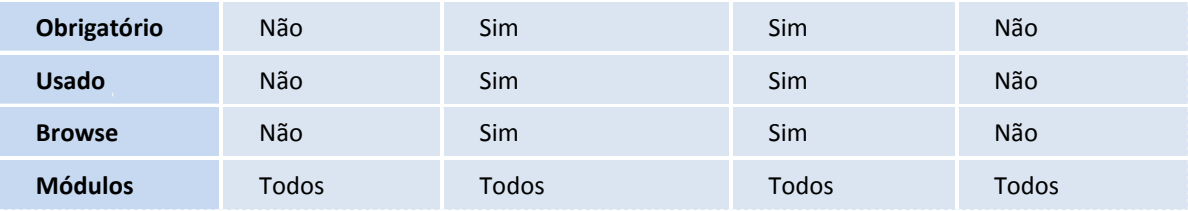

• Tabela TAA - Plano de Acäo

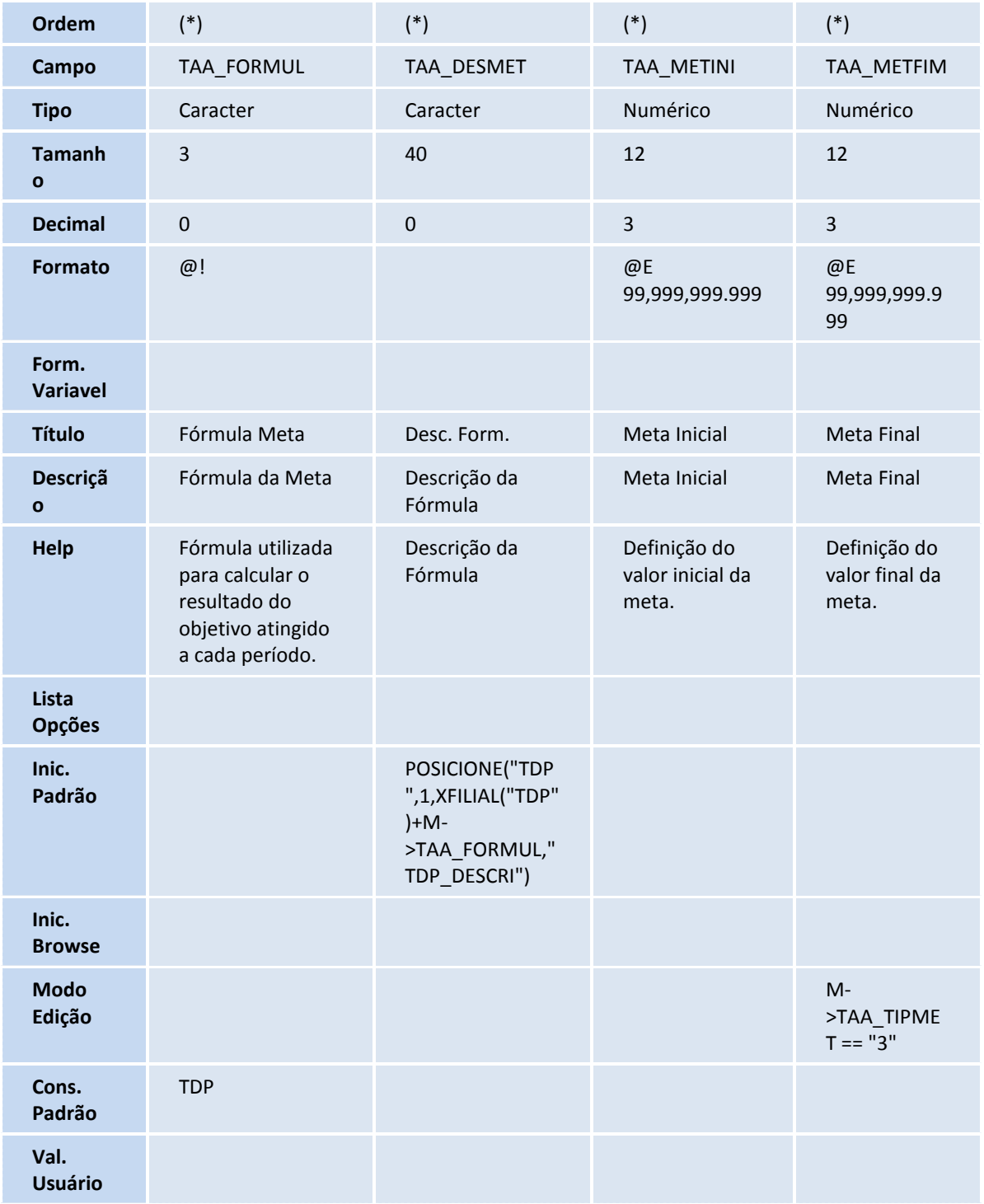

# **TOTVS**

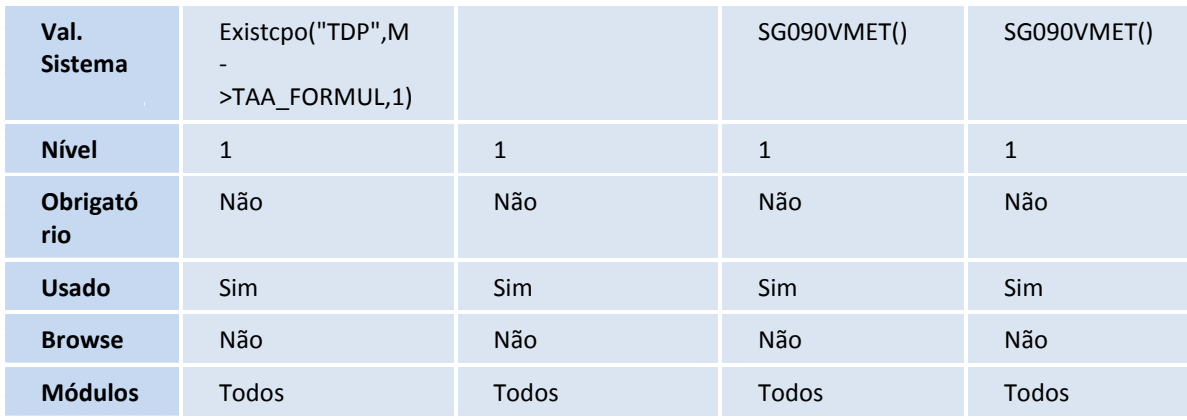

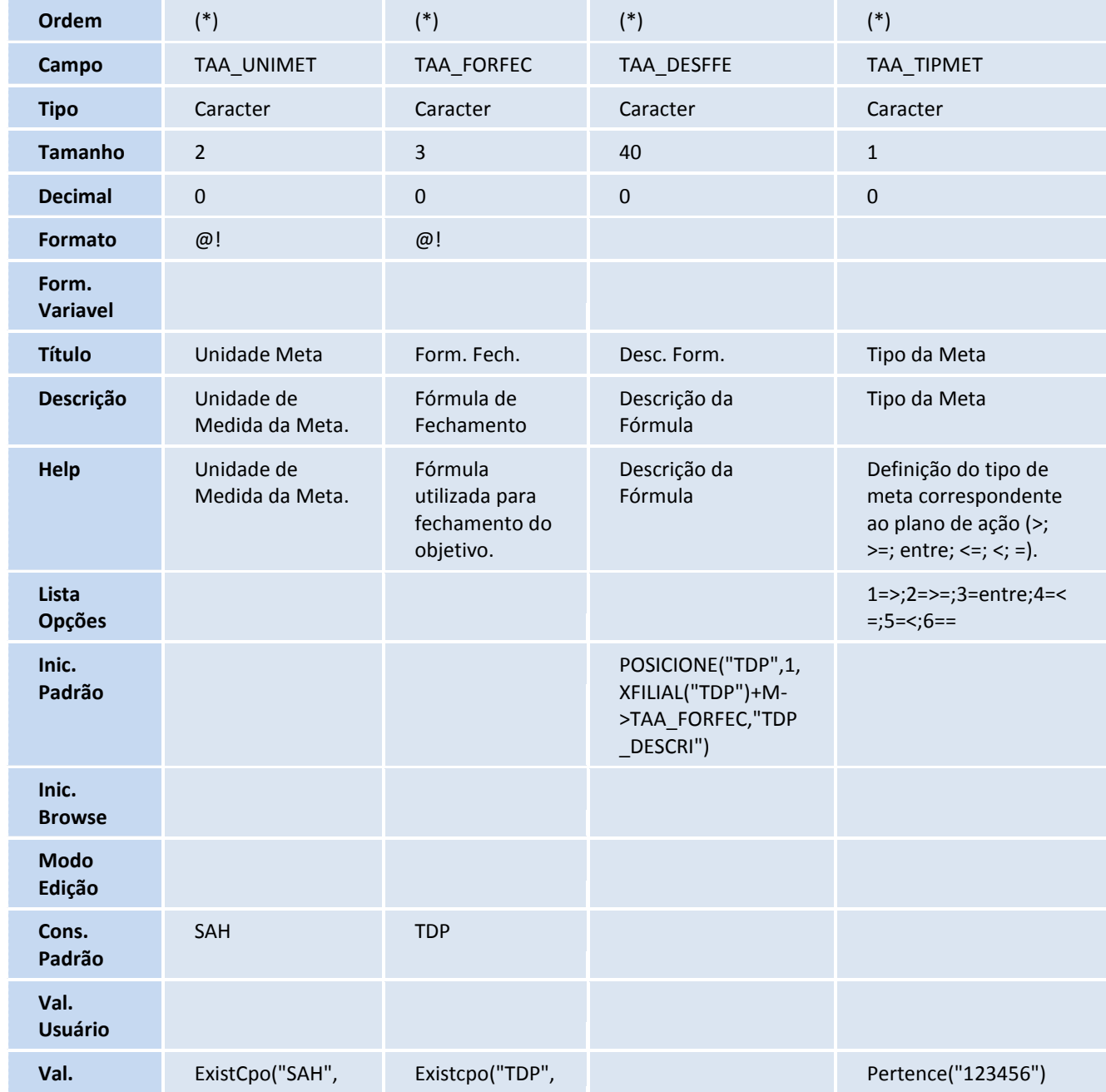

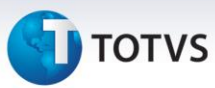

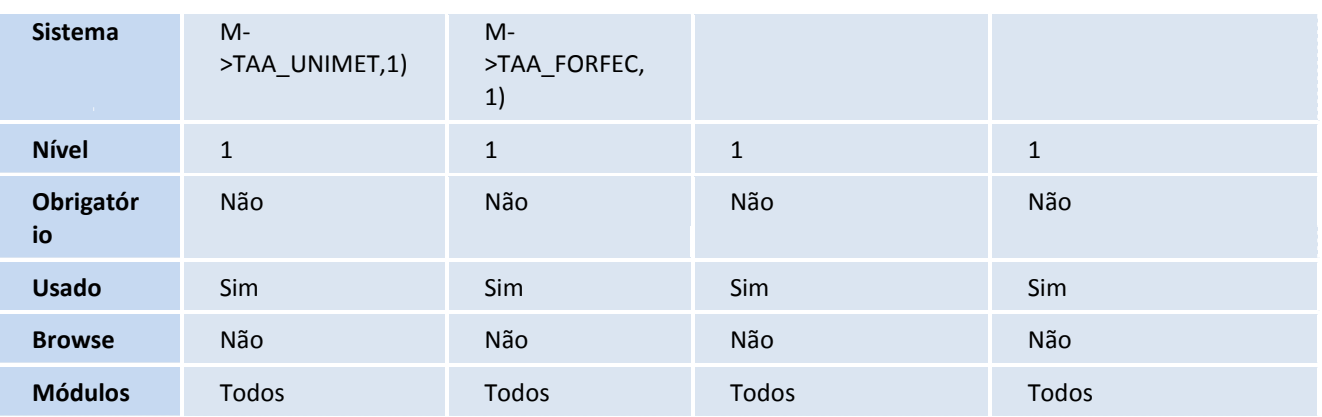

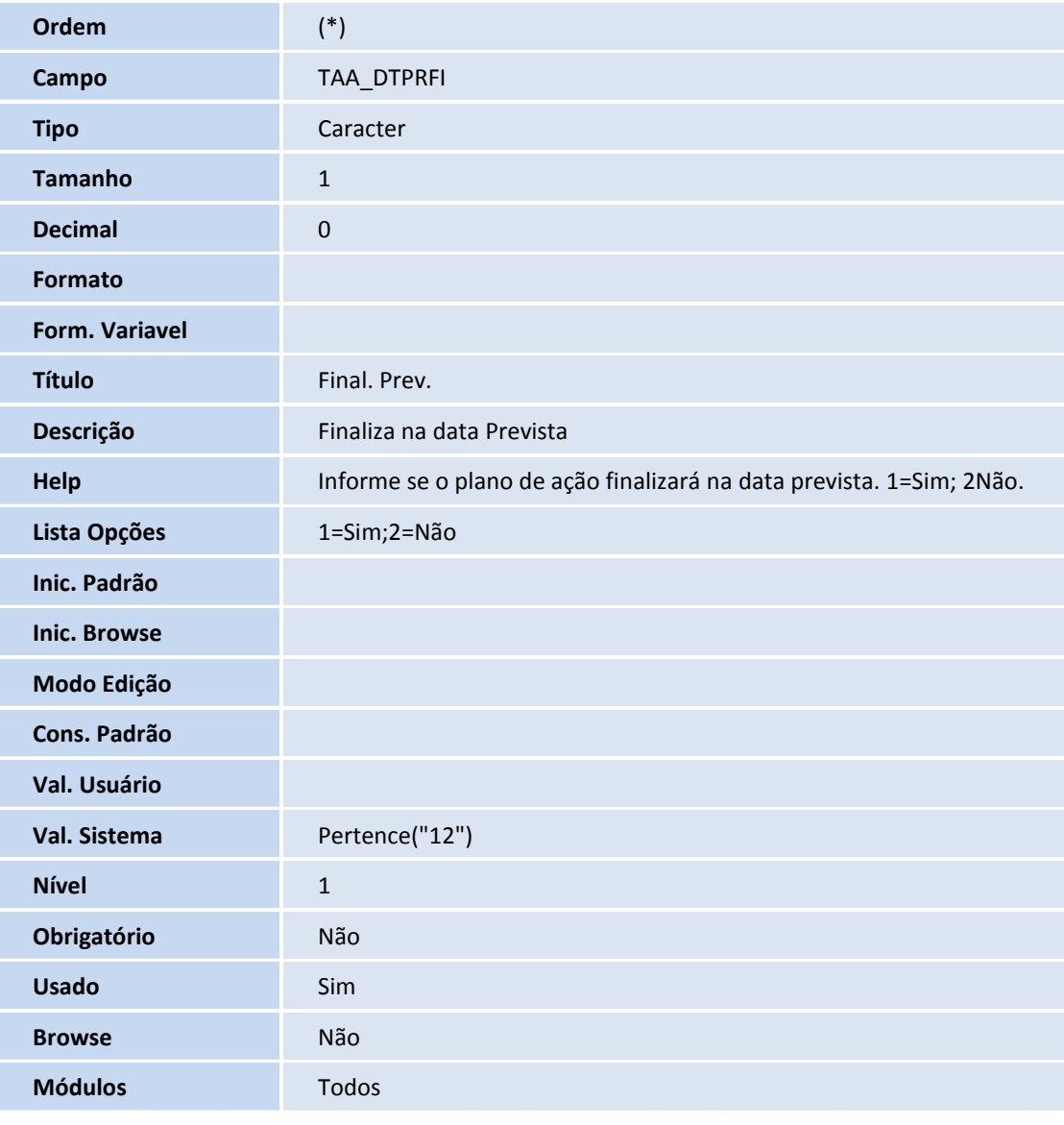

• Tabela TBK - Resultado das Metas

**Ordem** (\*)

## **TOTVS**

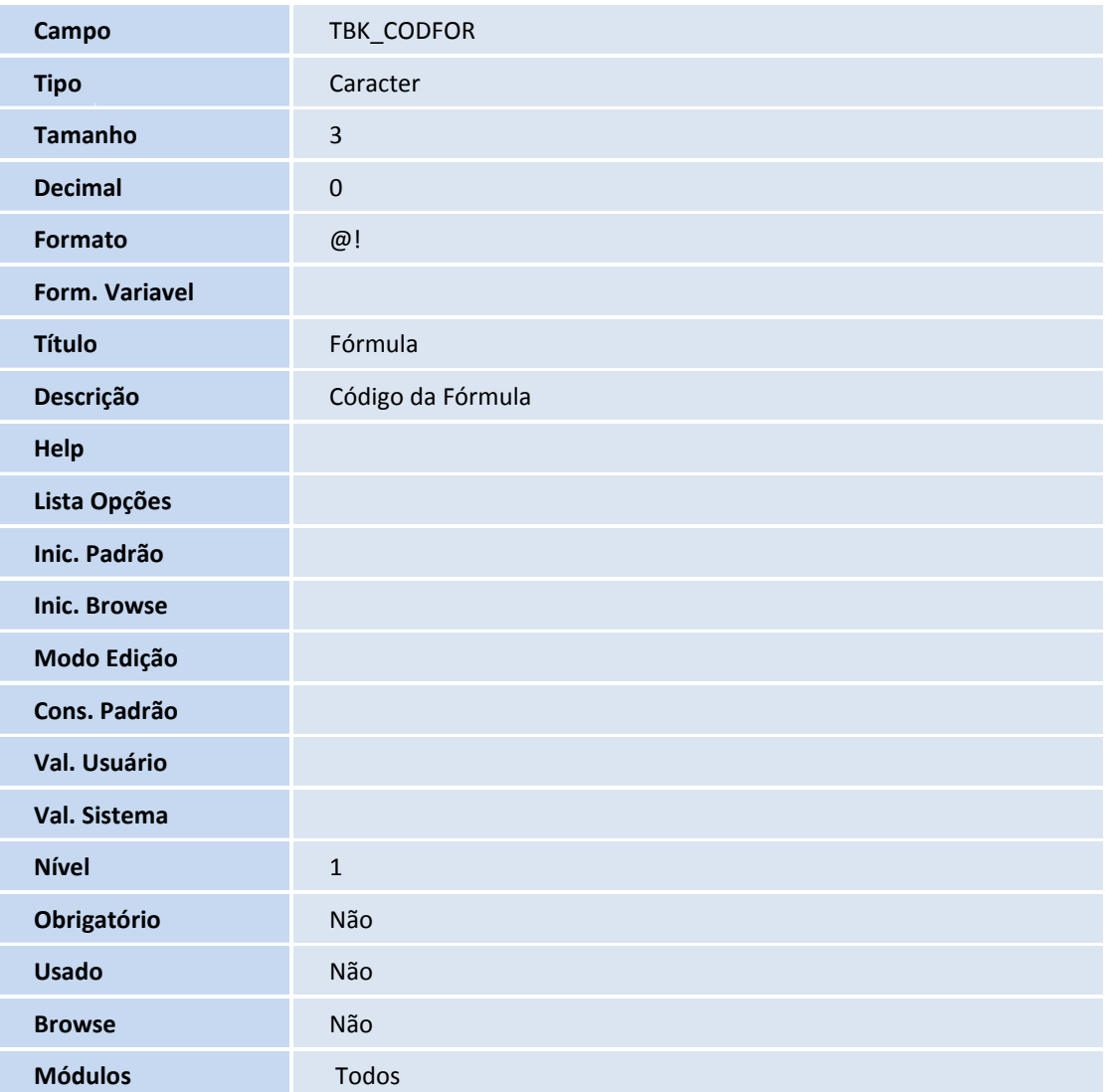

### *Importante*

 O tamanho dos campos que possuem grupo podem variar conforme ambiente em uso. (\*) A ordem será feita conforme a última disponível na tabela.

#### 3. Alteração de **Campos** no arquivo **SX3 - Campos:**

• Tabela TAA - Plano de Acäo

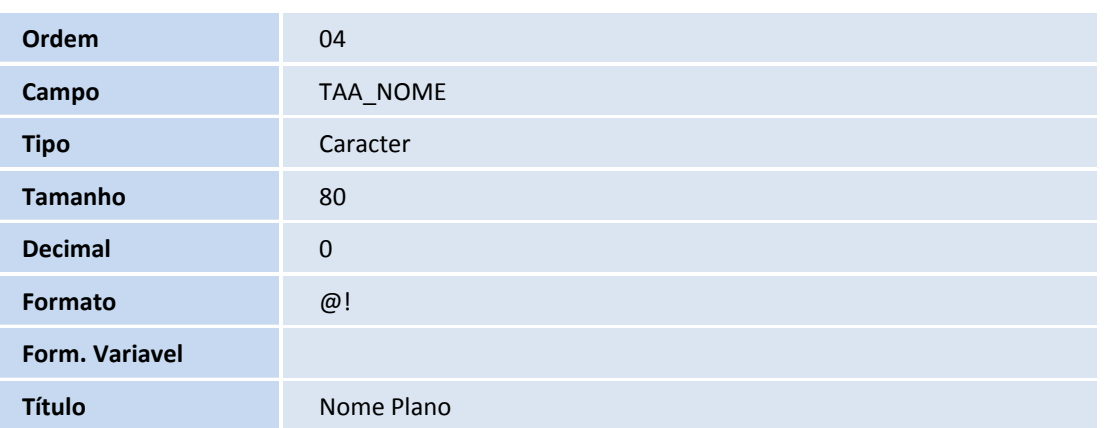

# **D** TOTVS

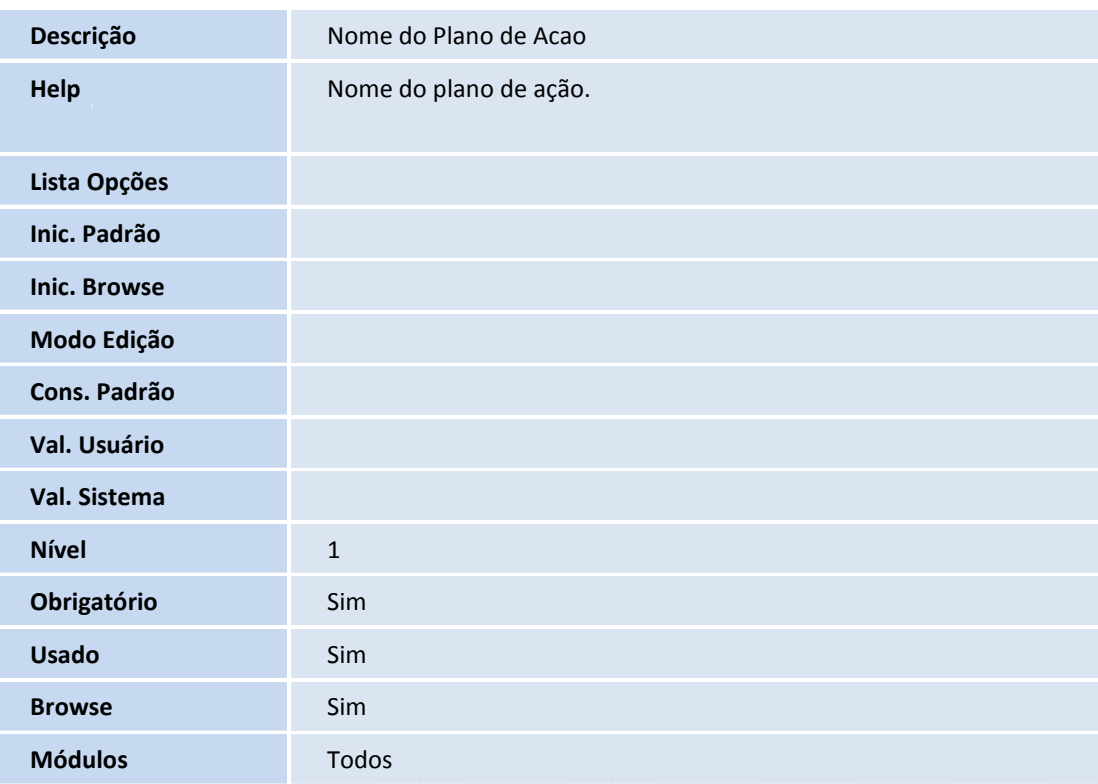

### Importante

O tamanho dos campos que possuem grupo podem variar conforme ambiente em uso.

#### 4. Criação de **Gatilhos** no arquivo **SX7 - Gatilhos:**

• Tabela TAA - Plano de Acäo

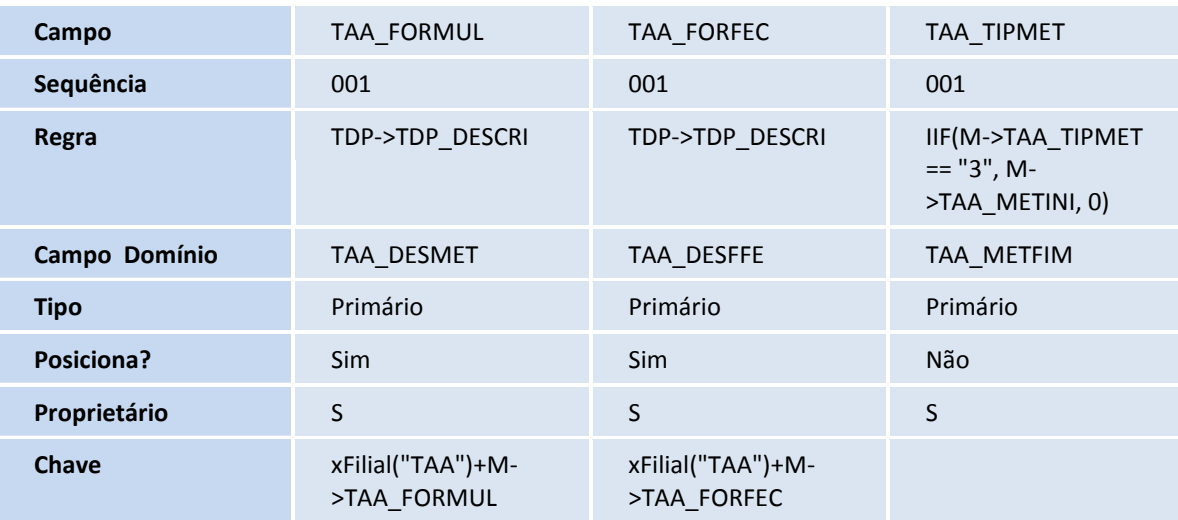

#### 5. Criação de **relacionamento** no arquivo **SX9 - Relacionamento:**

• Tabela SAH - Unidades de Medida

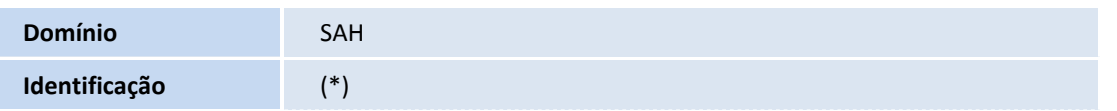

## **TOTVS**

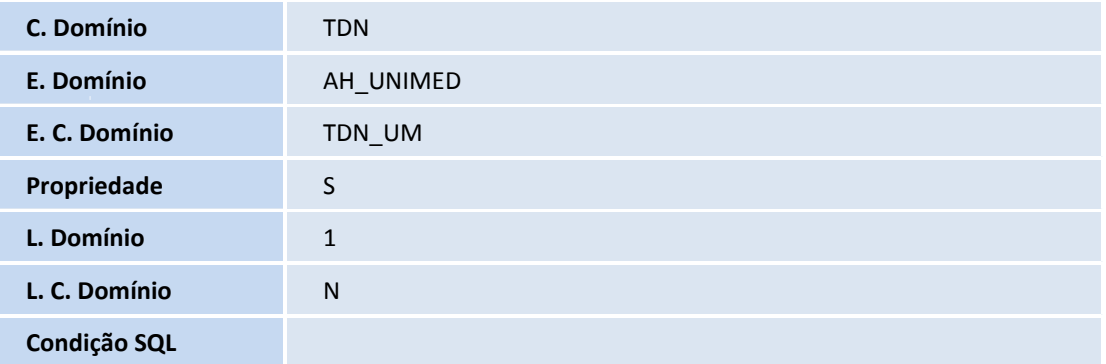

• Tabela TDP - Fórmulas para Obj. e Metas

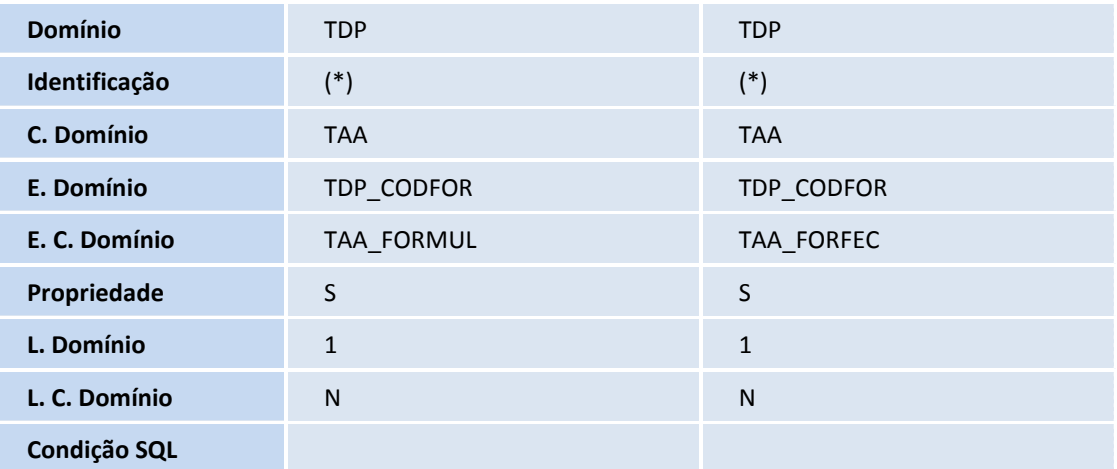

• Tabela SAH - Unidades de Medida

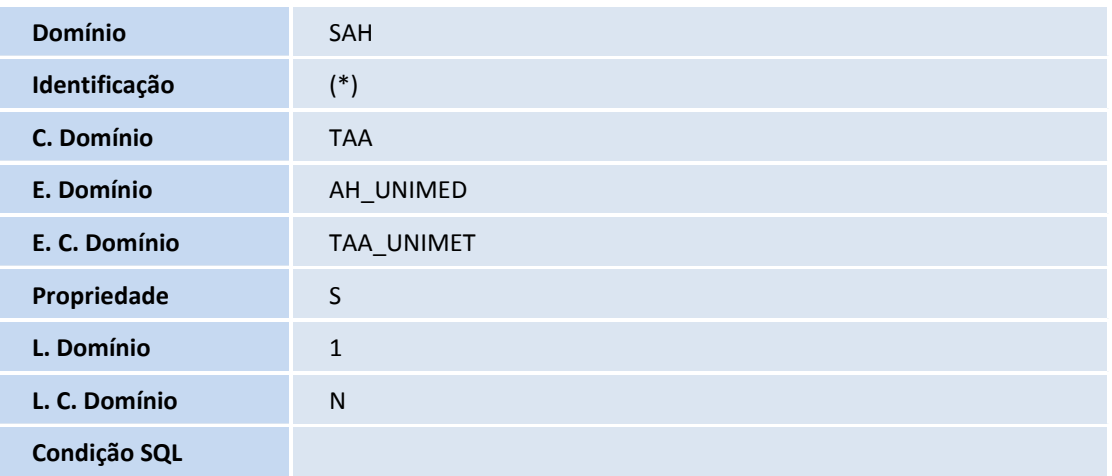

(\*) A ordem será feita conforme a última disponível na tabela.

- 6. Criação de **Índices** no arquivo **SIX - Índices:**
	- Tabela TDN Variáveis dos Objetivos e Meta

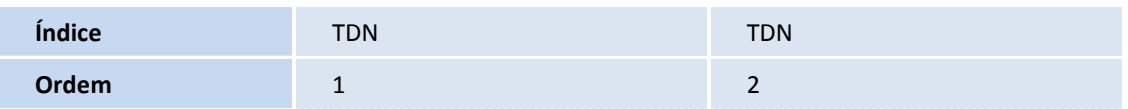

# **TOTVS**

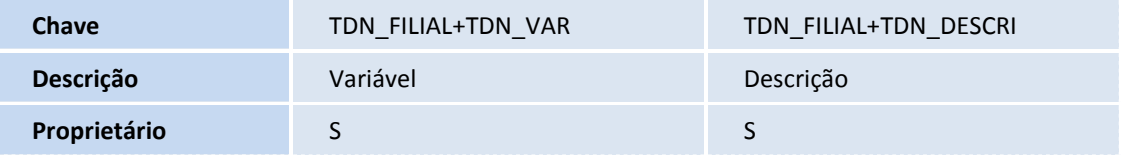

• Tabela TDO - Resultados das Variáveis

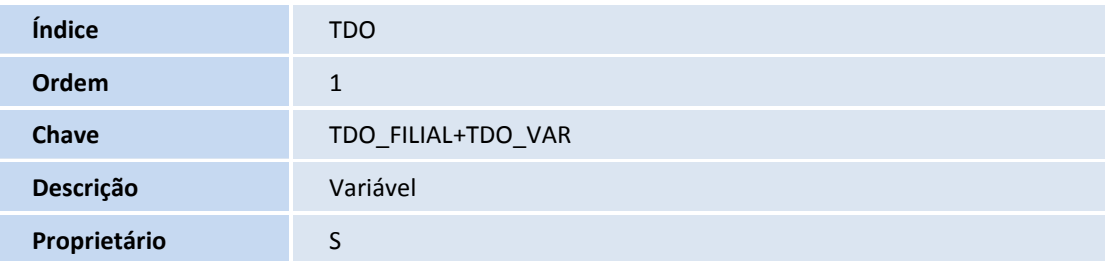

• Tabela TDP - Fórmulas para Obj. e Metas

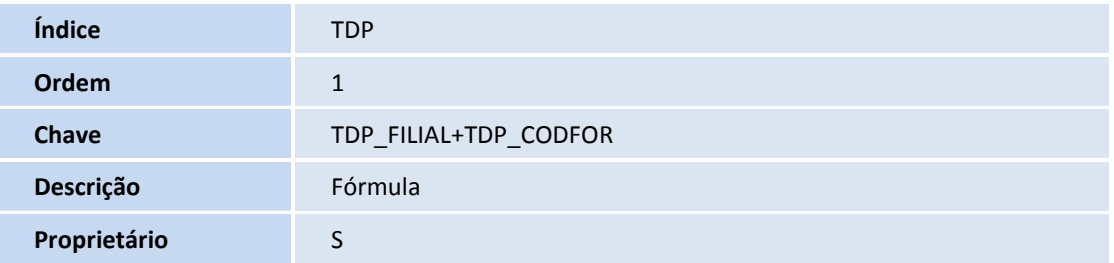

• Tabela TBK - Resultado das Metas

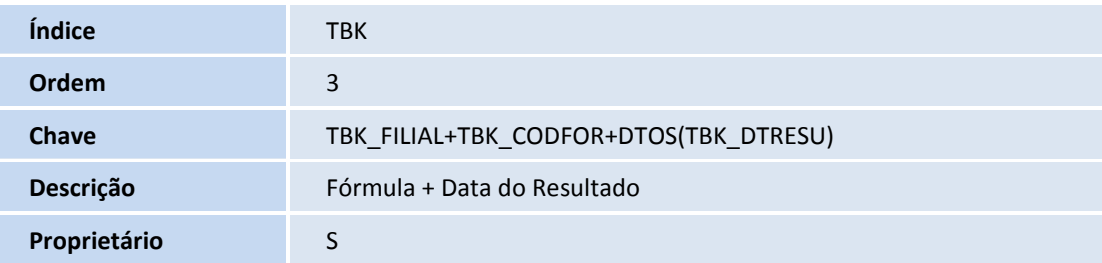

#### **Procedimentos para Configuração**

#### **CONFIGURAÇÃO DE MENUS**

1. No **Configurador (SIGACFG)** acesse **Ambientes/Cadastro/Menu (CFGX013).** Informe a nova opção de menu do **Sistema de Gestão Ambiental** conforme instruções a seguir:

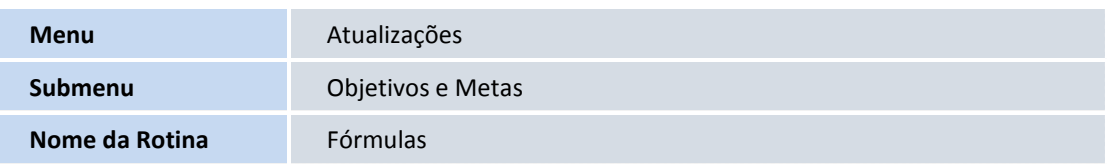

# **TOTVS**

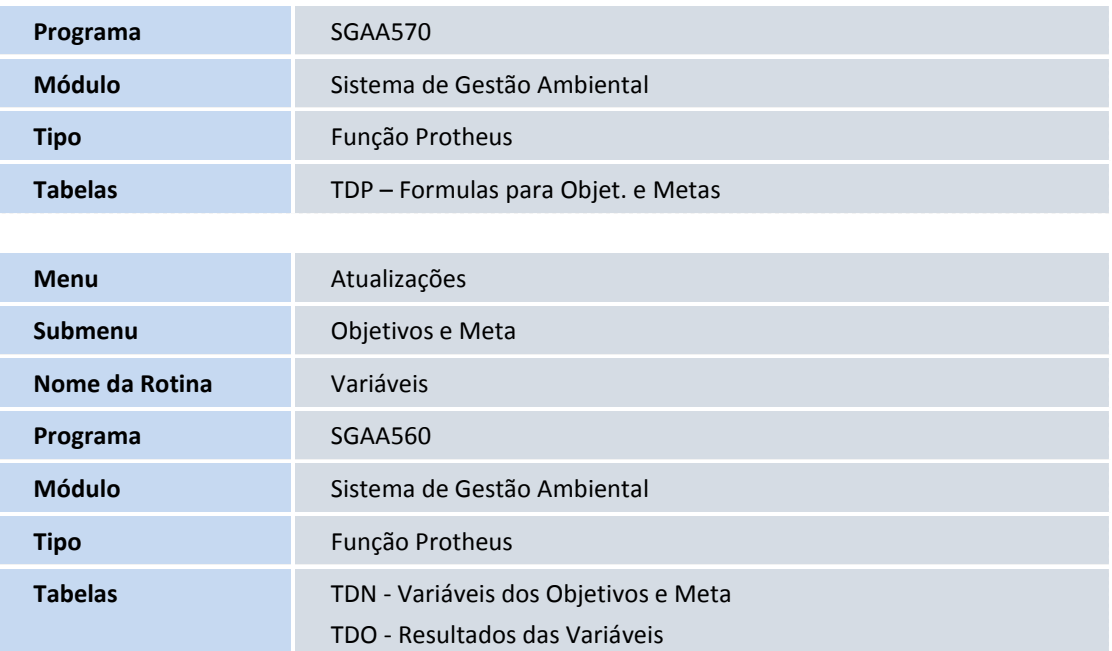

#### **Procedimentos para Utilização**

- 1. No módulo **Gestão Ambiental (SIGASGA)** acessar a rotina **Atualizações > Objetivos e Metas > Variáveis (SGAA560).**
- 2. Clique em **Incluir**, incluir uma variável.
- 3. Confira os dados e confirme.
- 4. Acessar a rotina **Atualizações > Objetivos e Metas > Fórmulas (SGAA570).**
- 5. Clique em **Incluir**, incluir uma fórmula.
- 6. Confira os dados e confirme.
- 7. Acessar a rotina **Atualizações > Ação > Plano de Ação (SGAA090)**.
- 8. Clique em **Incluir**, incluir um plano de ação informando os campos:
	- **Fórmula Meta (TAA\_FORMUL);**
	- **Desc.Form. (TAA\_DESMET);**
	- **Meta Inicial (TAA\_METINI);**
	- **Meta Final (TAA\_METFIM);**
	- **Unidade Meta (TAA\_UNIMET);**

Este documento é de propriedade da TOTVS. Todos os direitos reservados.

 $\odot$ 

#### **Boletim Técnico**

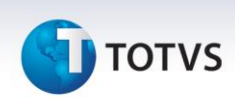

- **Form. Fech. (TAA\_FORFEC);**
- **Desc.Form. (TAA\_DESFFE);**
- **Tipo da Meta (TAA\_TIPMET);**
- **Final. Prev. (TAA\_DTPRFI).**
- 9. Confira os dados e confirme.
- 10. Acessar a rotina **Atualizações > Objetivos e Metas > Objetivos e Metas (SGAA300).**
- 11. Clique em **Incluir**, incluir um objetivo e vincular o plano de ação.
- 12. Confira o dados e confirme.
- 13. Selecione o objetivo cadastrado e clique em **Alterar.**
- 14. Confira os dados e clique em **Aprovar / Finalizar**.
- 15. Acessar a rotina **Atualizações > Objetivos e Metas > Retorno > Metas > Resultado (SGAA310).**
- 16. Clique em **Incluir**, incluir dois resultados.
- 17. Confira os dados e confirme.
- 18. Acessar a rotina **Relatórios > Objetivos e Metas > Objetivos e Metas (SGAR140).**
- 19. Preencher os parâmetros e imprimir o relatório.
- 20. Verificar que o relatório exibe que foram adicionados os campos:
	- **Finaliza Dt. Prev.;**
	- **Fórmula;**
	- **Detalhamento;**
	- **Fórmula Compilado;**
	- **Detalhamento;**
	- **Compilado Geral.**

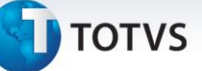

### **Informações Técnicas**

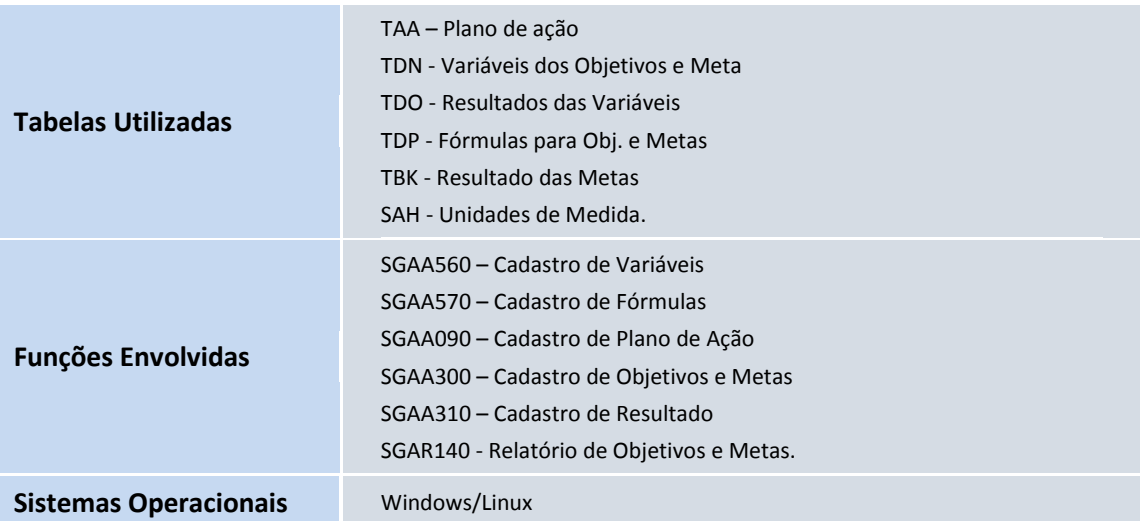